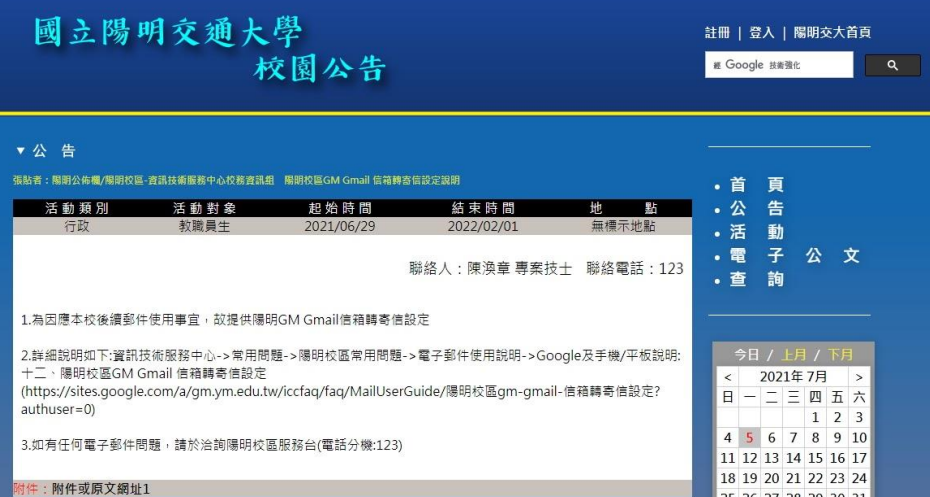

# 陽明校區 GM GMAIL 信箱轉寄信設定

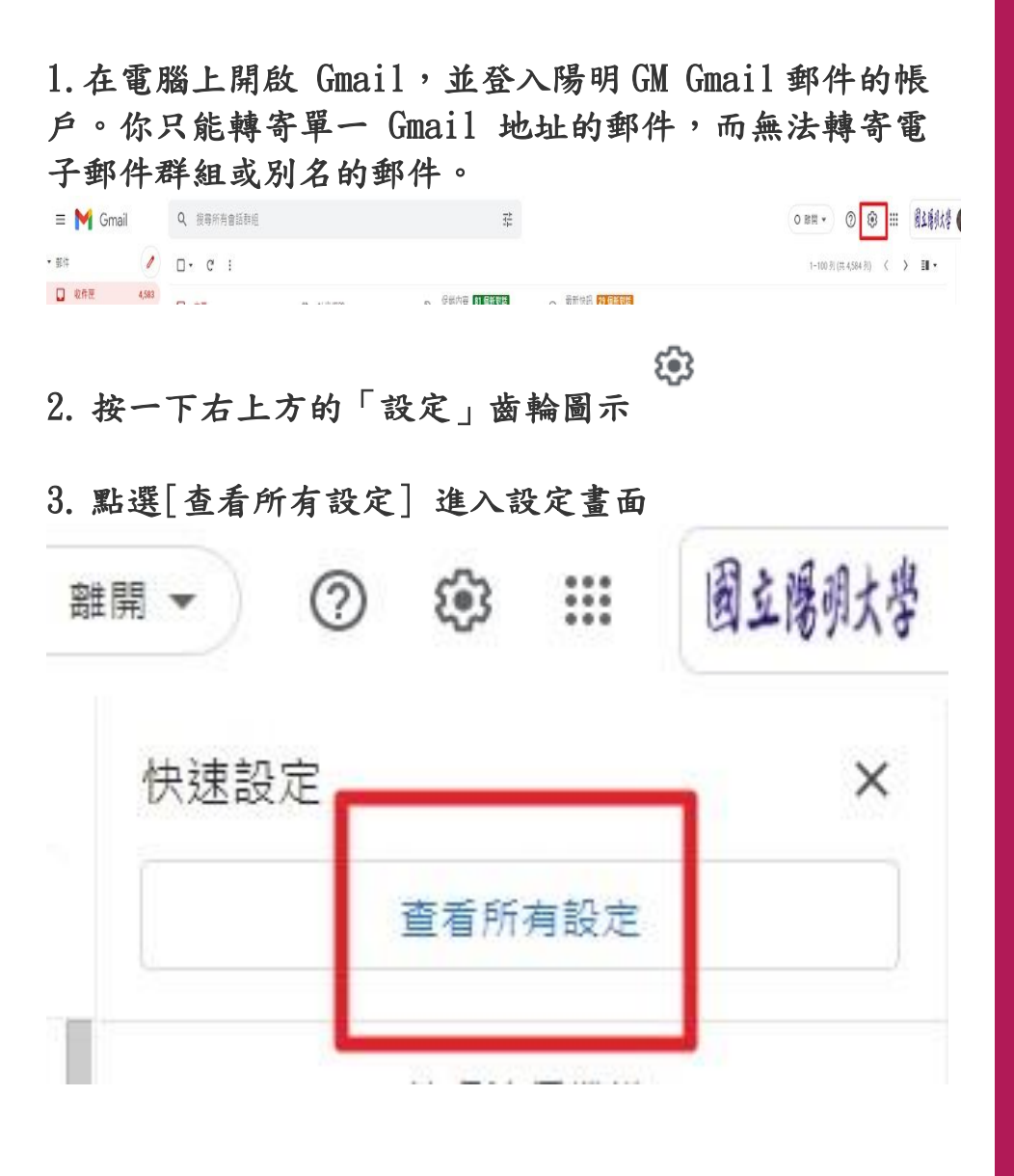

4. [轉寄和 POP/IMAP] 分頁標籤

為因應本校後續 郵件使用事宜, 故提供陽明 GM Gmail 信箱轉寄信 設定

\*本文範例使用 NYCU Google 帳 號,如無上述帳 號者請使用個人 Google 帳號進 行信箱轉寄 \*NYCU Google 帳號僅供國立陽 明交通大學教職 員生使用,其他 使用者要進行上 述作業請使用個 人 Google 帳 號。

#### 4. 轉信設定

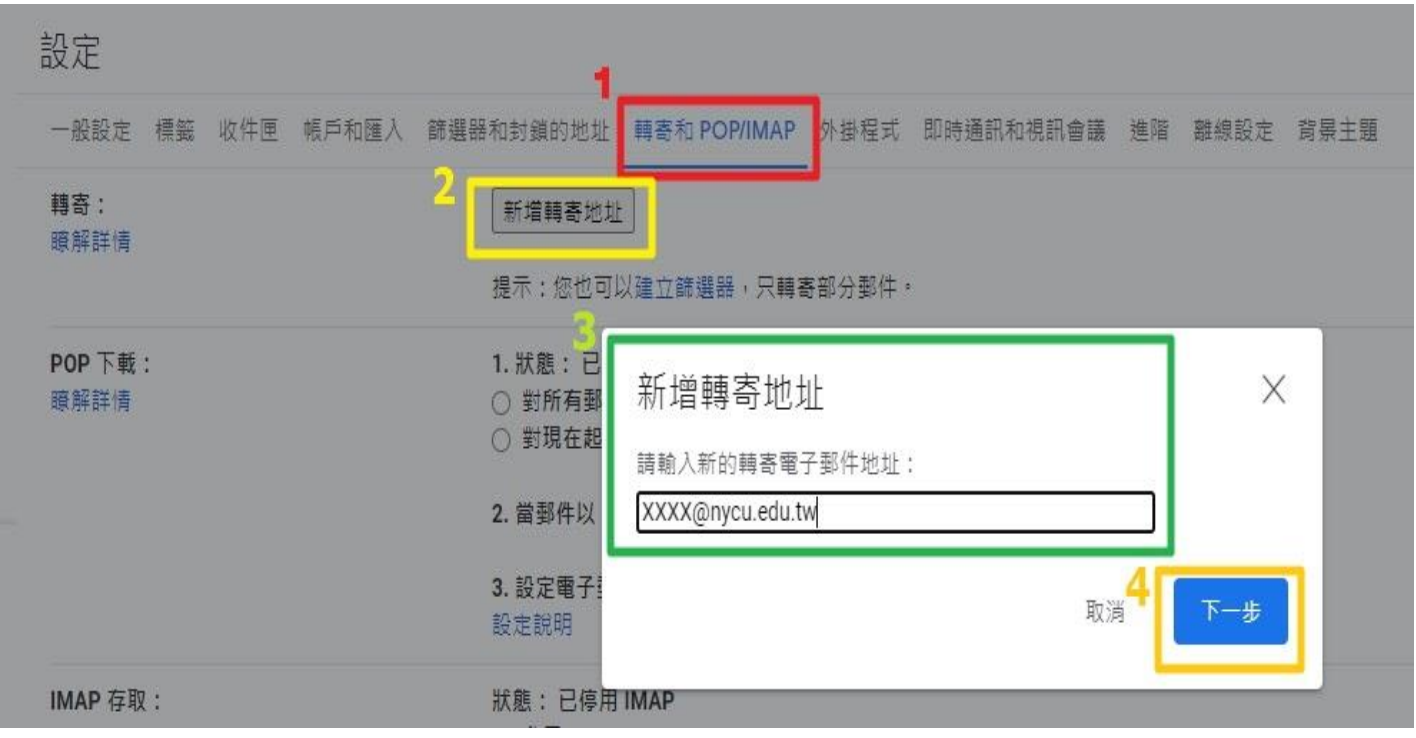

- (1) 進入[轉寄和 POP/IMAP] 分頁標籤
- (2) 在「轉寄」部分中,按一下 [新增轉寄地址]
- (3) 輸入要用來接收轉寄郵件的 NYCU GMail 電子郵件地址
- (4) 依序點選 [下一步]

# 5. [點擊[繼續]鍵

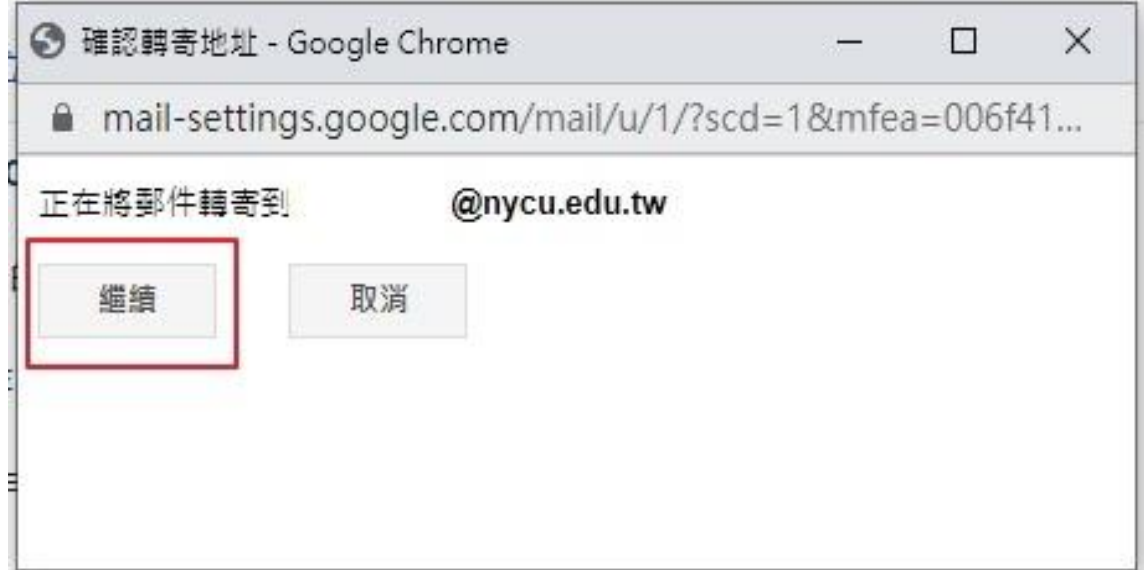

# 6. 系統隨即會傳送一封驗證郵件到該 NYCU Gmail 信箱地址

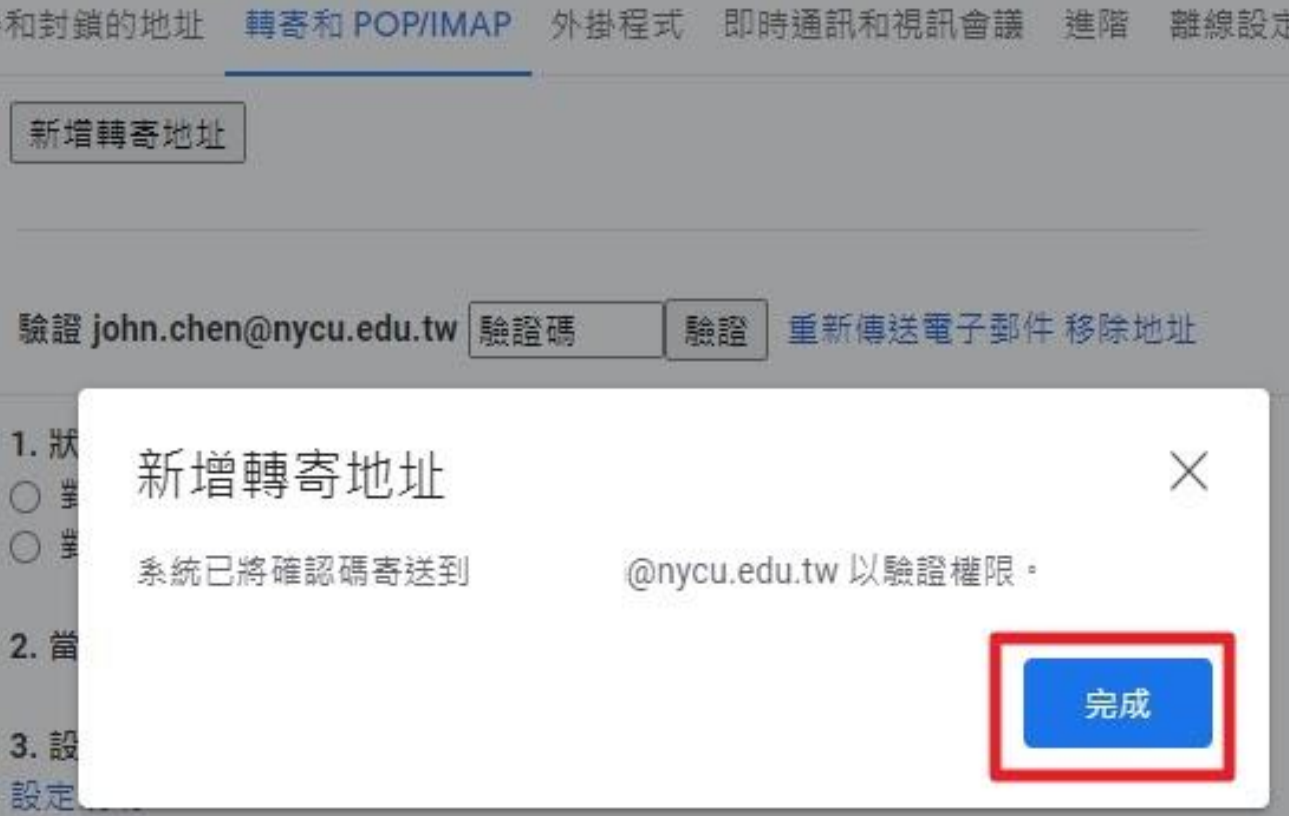

# 7. 到 NYCU Gmail 信箱開啟驗證郵件, 取得 確認碼

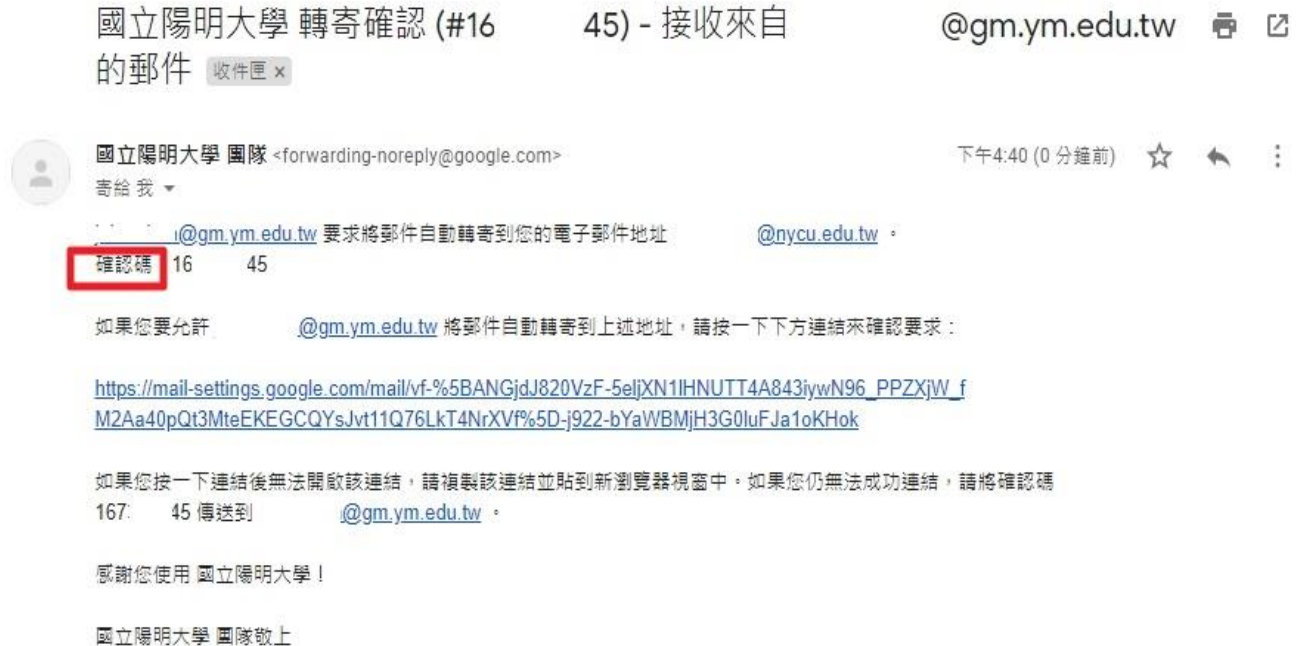

#### 8. 到 GM GMail 信箱設定頁面,輸入確認碼,後點擊【驗證】鍵

器和封鎖的地址 轉寄和 POP/IMAP 外掛程式 即時通訊和視訊會議 進階 離線

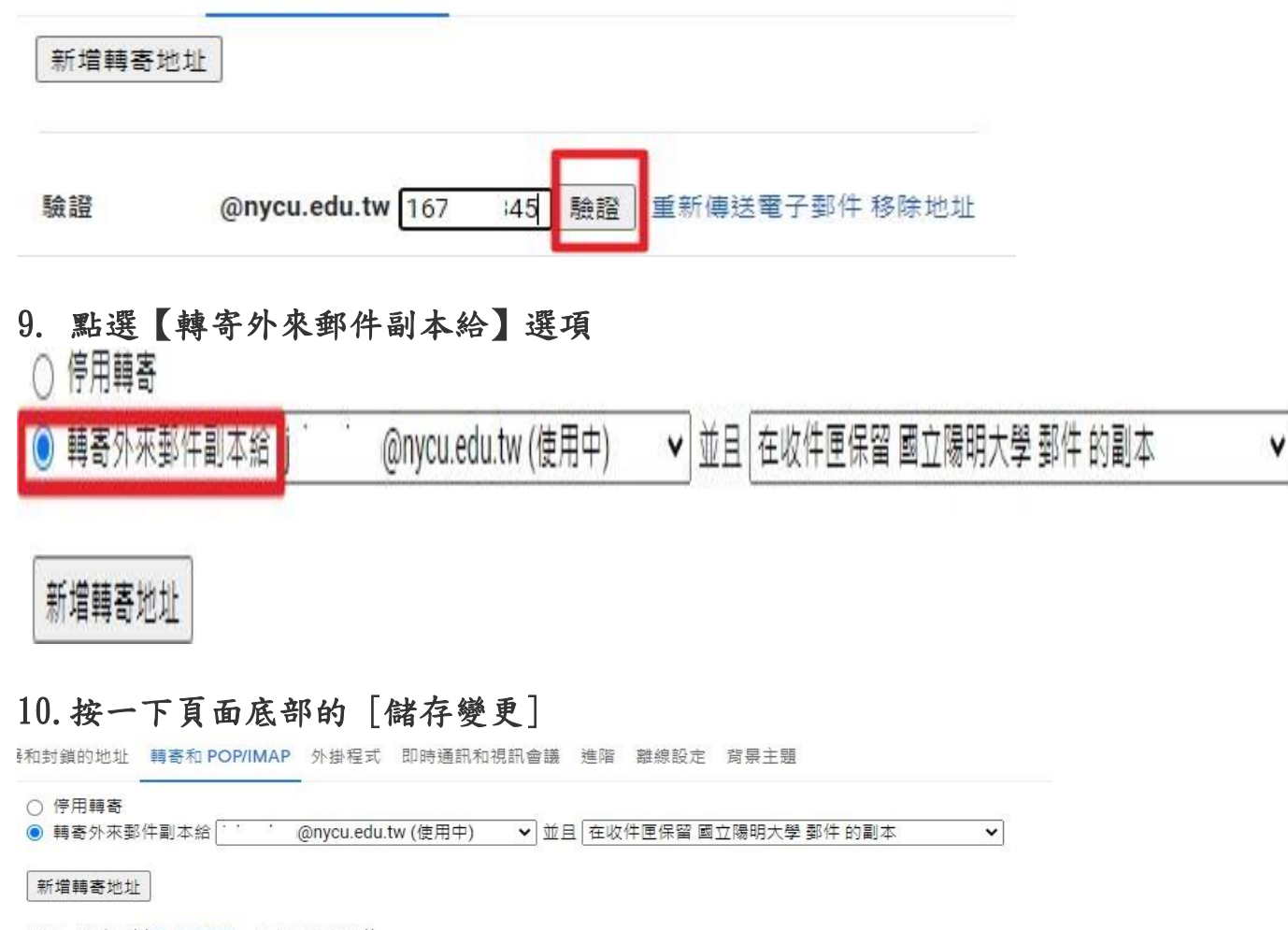

提示:您也可以建立篩選器,只轉寄部分郵件。

- 1. 狀態: 已停用 POP
- 對所有郵件啟用 POP 功能
- 對現在起所收到的郵件啟用 POP 功能

2. 當郵件以 POP 存取後 在收件匣保留 國立陽明大學 郵件 的副本 マ

3. 設定電子郵件用戶端 (例如 Outlook、Eudora、Netscape Mail) 設定說明

狀態: 已停用 IMAP ○ 啟用 IMAP **◎ 停用 IMAP** 設定電子郵件用戶端 (例如 Outlook、Thunderbird、iPhone) 設定說明 儲存變更 取消

#### 11. 完成陽明 GM Gmail 信箱轉寄 NYCU GMail 信箱設定